## Самостоятельная настройка IPTV на Смарт-телевизоре.

Обратите внимание!!! Настройка сети Интернет «Астрателком» и IPTV-трансляции для каждого производителя и поколения телевизоров с поддержкой функции «Smart» может отличаться и содержать свои особенности, поэтому нет единой схемы настройки под все телевизоры. Здесь приведены общие сведения и распространённые примеры, при соблюдении или на примере которых Вы сможете настроить подключение к сети Интернет «Астрателком» и IPTV трансляцию на своём телевизоре самостоятельно.

### Основные моменты, которые необходимо соблюдать при настройке соединения с сетью Интернет «Астрателком» и сервиса IPTV на телевизорах с функцией «Smart»:

1. Телевизор должен поддерживать эти функции (смотрите в технической документации, на сайте производителя или спрашивайте на тематическом форуме).

- 1.1. Samsung: http://www.samsung.com/ru/support
- 1.2. LG: http://www.lg.com/ru/support

#### 2. Топологияподключенияк сети Интернет «Астрателком».

Как правило, между оборудованием провайдера и телевизором используется роутер, способный передавать Интернет и IPTV-сигнал.

- Итак, чтобы подключить телевизор Вам необходимо следующее:
- подключение к сети Интернет, оплаченный пакет Интернет или Интернет+IPTV;
- poytep;
- кабель Ethernet достаточной длины, чтобы подключиться к роутеру.

Схема проводного подключения изображена на рисунке ниже:

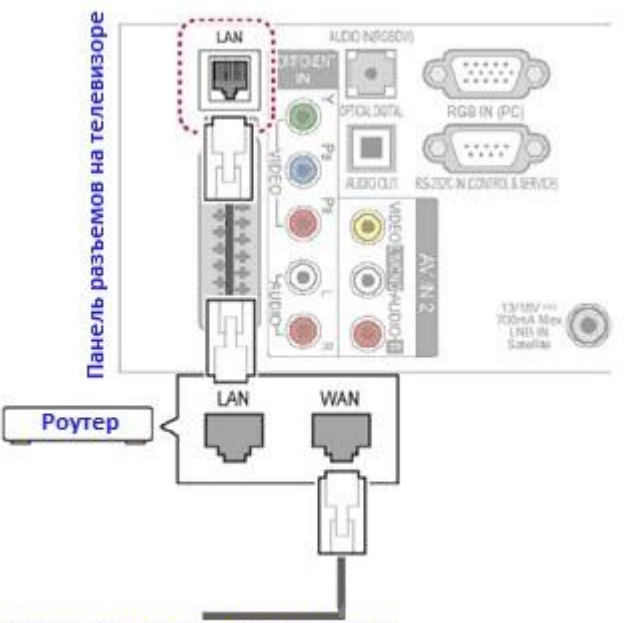

### Интернет кабель Астрателком

Для просмотра IPTV не стоит использовать дешёвые и маломощные модели роутеров, а также передавать сигнал IPTV по Wi/Fi. Wi/Fi очень чувствителен к радиопомехам, а маломощные и низкобюджетные модели роутеров зачастую не справляются с качественной передачей сигнала, всё это приводит к нестабильной связи с сетью Интернет, рассыпанием картинки и/или зависанием изображения и самого роутера.

#### **3. Подключение к сети Интернет «Астрателком» в настройках телевизора.**

После того как Вы подключите кабель так, как было указано в примере, следующим шагом будет настройка сети на телевизоре.

\*\*Заведомо подразумевается, что роутер настроен и подключен к сети интернет «Астрателком»., *Также обращаем внимание, что не все роутеры поддерживают передачу IPTV-сигнала.*

### 3.1 Настройка сети через кабель на телевизорах Samsung:

3.1.1. На пульте дистанционного управления нажмите кнопку [**MENU**] или [**MORE**] (затем [**MENU**] на экране телевизора, в моделях телевизоров 2013 г.), в разделе [**MENU**] на экране выбираете раздел: «**Сеть**» -> «**Настройки сети**»

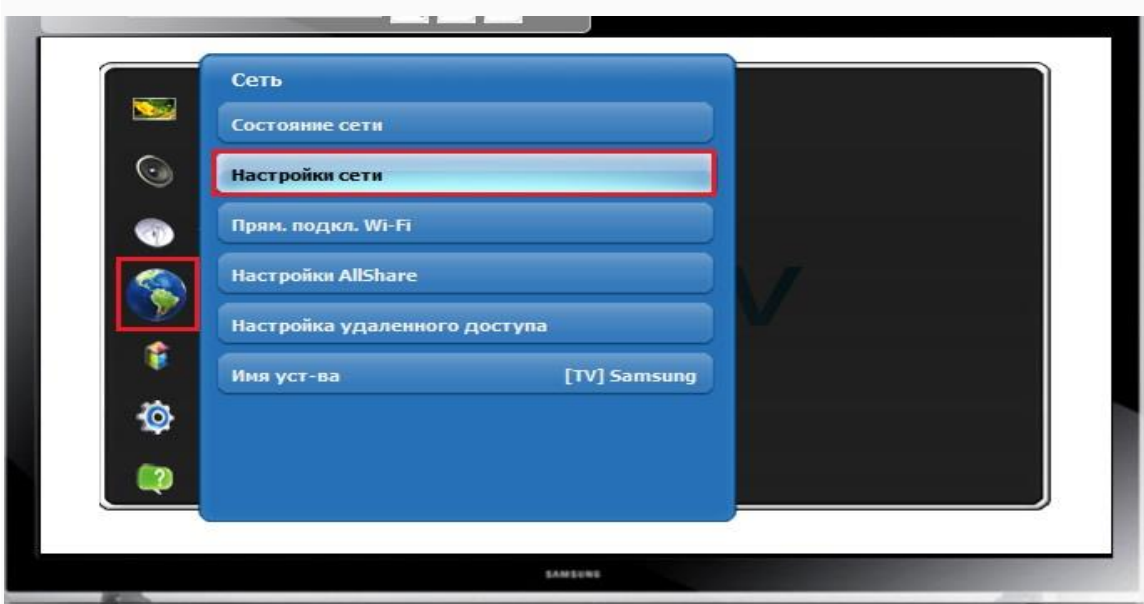

3.1.2. В меню выбора способа подключения выбираете «**Кабель**» и нажимаете «**Далее**»

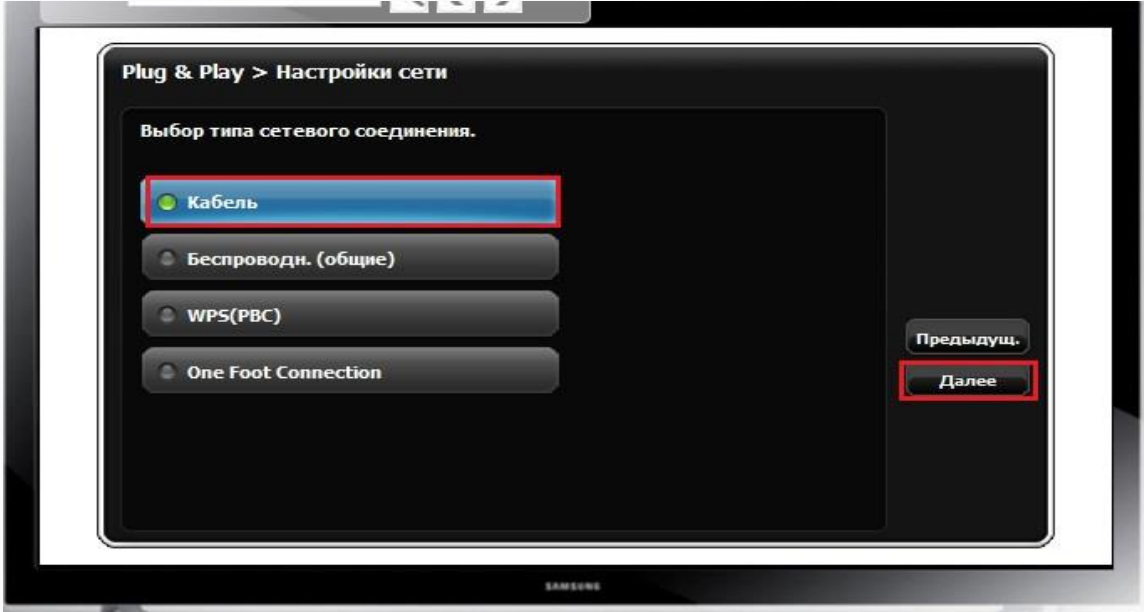

3.1.3. Ждете пока пройдет проверка подключения, должна появиться строчка, как на картинке (либо аналогичная), нажмите кнопку «**Далее**» или «**Ок**» .

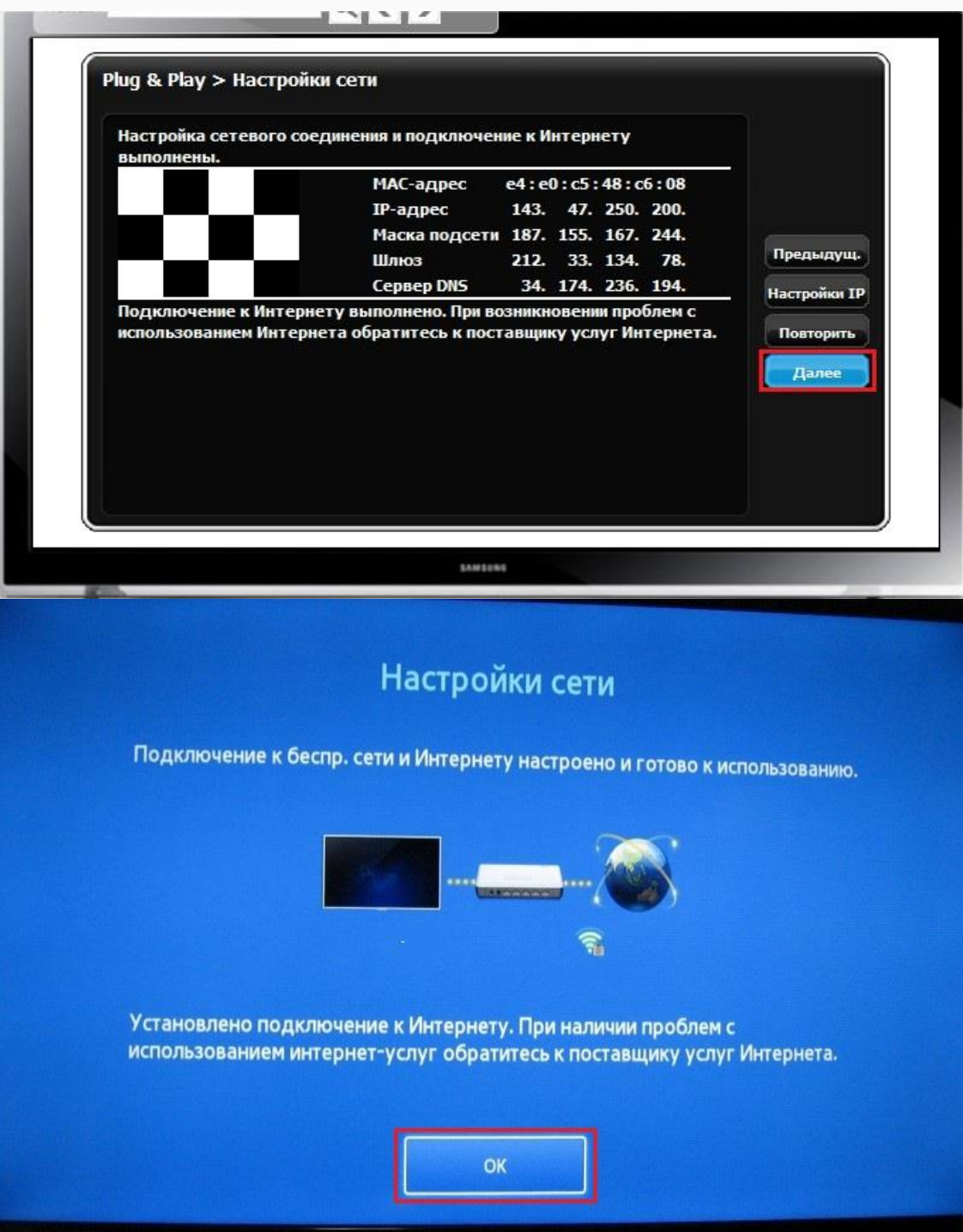

**Примечание:** Телевизор должен получать настройки сети от роутера по DHCP (автоматически), по умолчанию обычно так и стоит, если ранее не вносили в настройки сети роутера/телевизора никаких индивидуальных изменений.

Если Вы всё сделали правильно, то Ваш телевизор получит доступ в сеть Интернет.

3.1.4. Возможные варианты решения при неудачной настройке:

- проверить надёжность соединения разъёмов кабеля между роутером и телевизором
- перегрузить роутер по электропитанию

Если соединение и подключение все равно не установлено, возможно, в настройках сети телевизора стоит получение IP-адреса вручную, для проверки пройдите процедуру настройки сети заново (пункты с 3.1.1 по 3.1.3) до меню «**Настройка IP**»

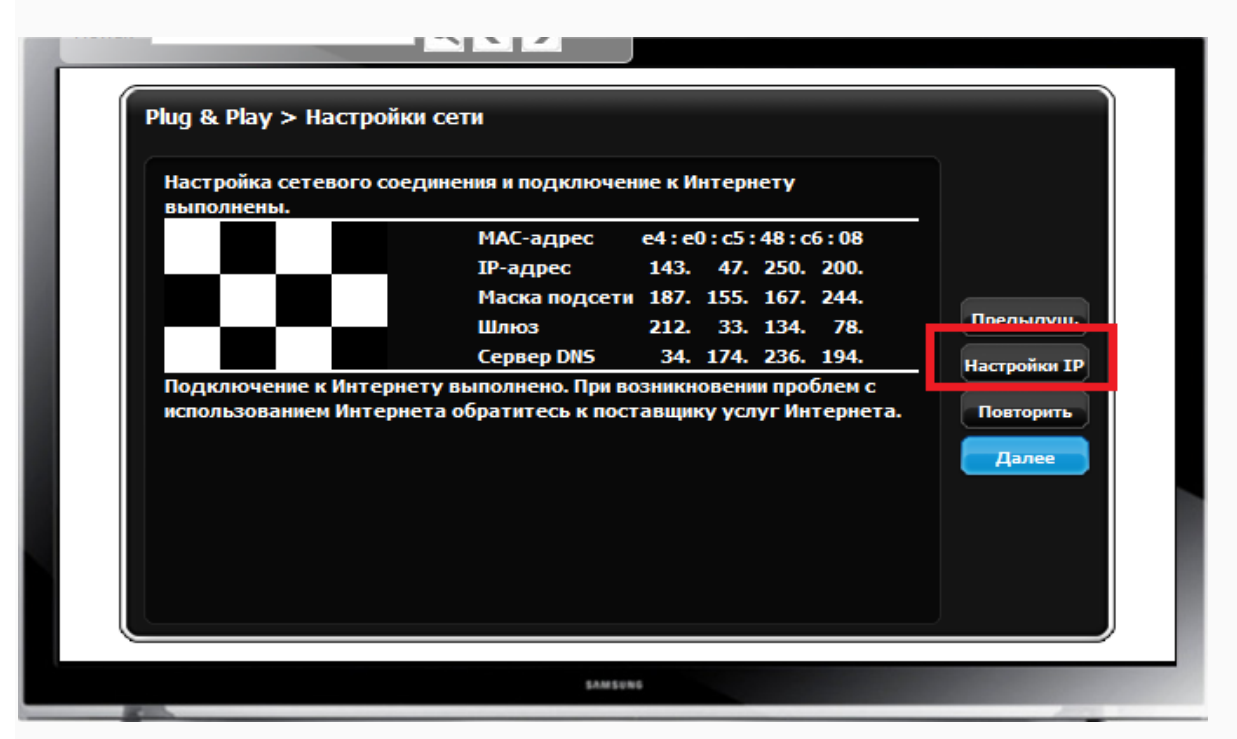

Перейдите в «**Настройка IP**», напротив такой же надписи должно быть выставлено «**Получить автоматически**», если стоит «**Ввести вручную**», необходимо изменить на «**Получить автоматически**» (выполняйте эту рекомендацию, если в вашей внутренней домашней сети не используется ручная адресация).

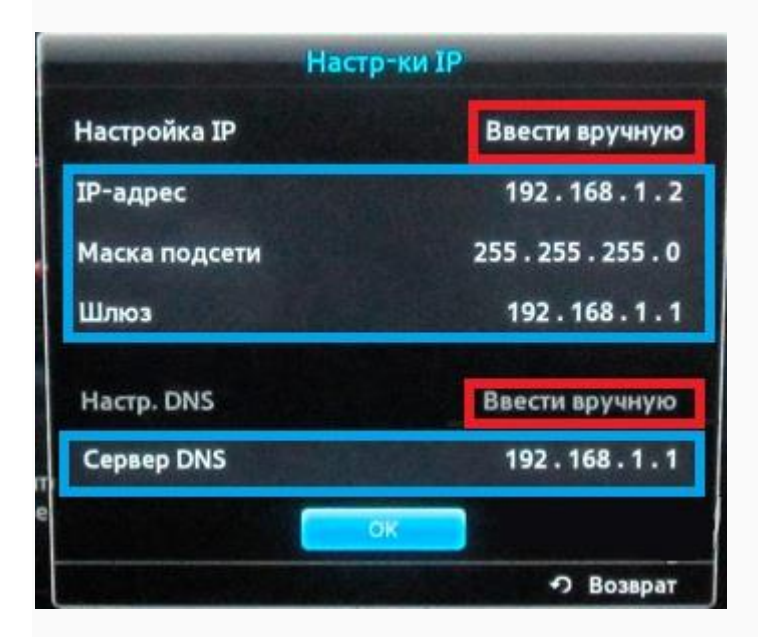

## **4. Для настройки IPTV-трансляции на телевизорах с функцией «Smart» без IPTV-приставки.**

Необходимо загрузить/установить приложение (виджет) для просмотра IPTV. У разных производителей приложение называется по-разному (смотрите на сайте производителя или тематическом форуме). Для работы некоторых приложений обязательно подключение к сети Интернет.

**Распространённые виджеты: Samsung:**

# **Peers TV (установка и настройка)**

### **Внимание! Модели 2010, 2011, 2012 и 2013 года имеют разные интерфейсы и могут отличаться пультами.**

Перед установкойп риложения (виджета) «**Peers TV**» убедитесь, что Ваш телевизор подключен к сети Интернет «Астрателком». Как подключить телевизор и настроить сеть Интернет в телевизорах Samsung с функцией «**Smart**», описано выше.

1. На пульте нажать кнопку [**SMART HUB**]

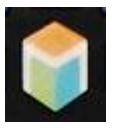

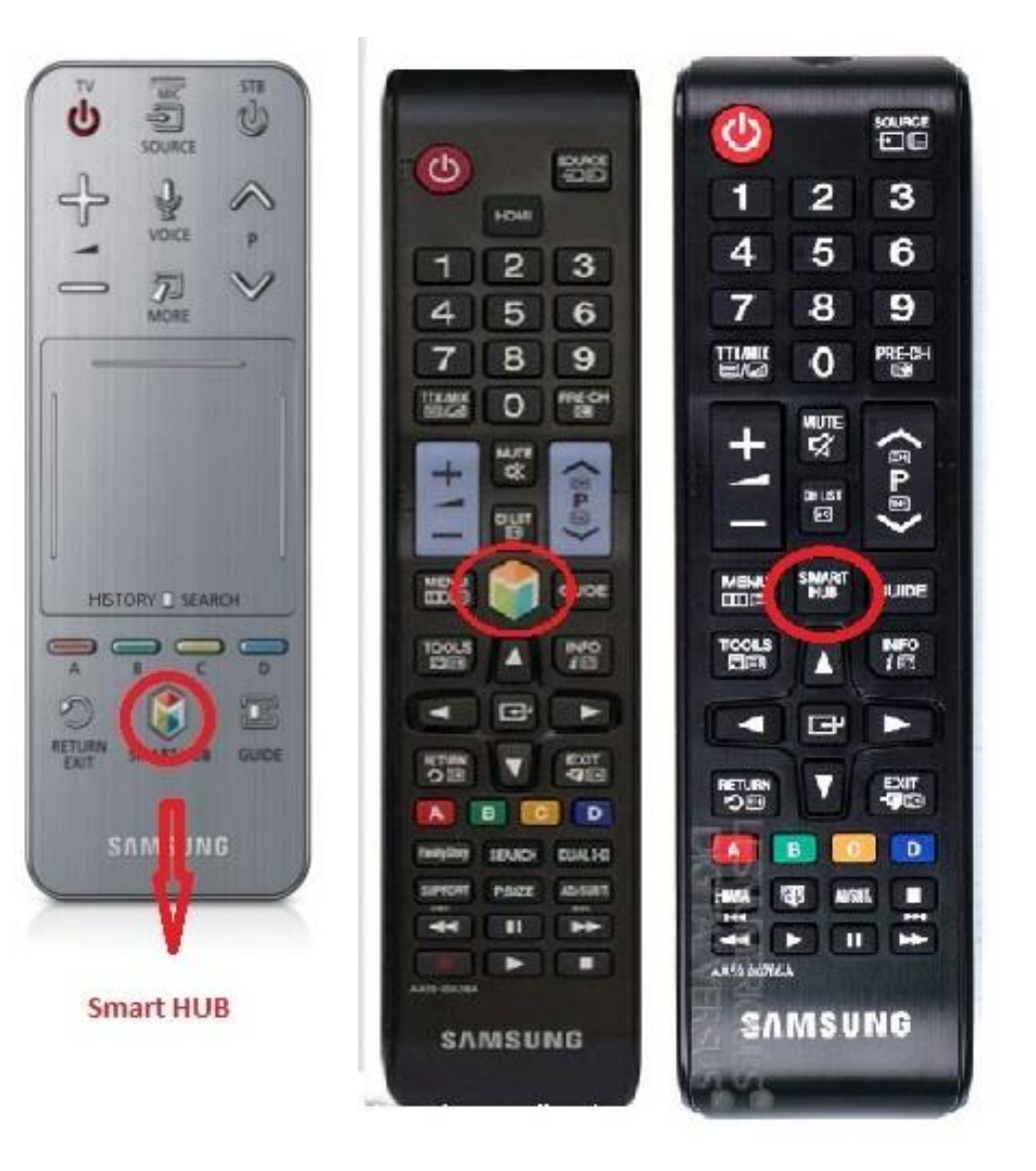

2. В открывшемся меню на экране выберите раздел [**Samsung Apps**]

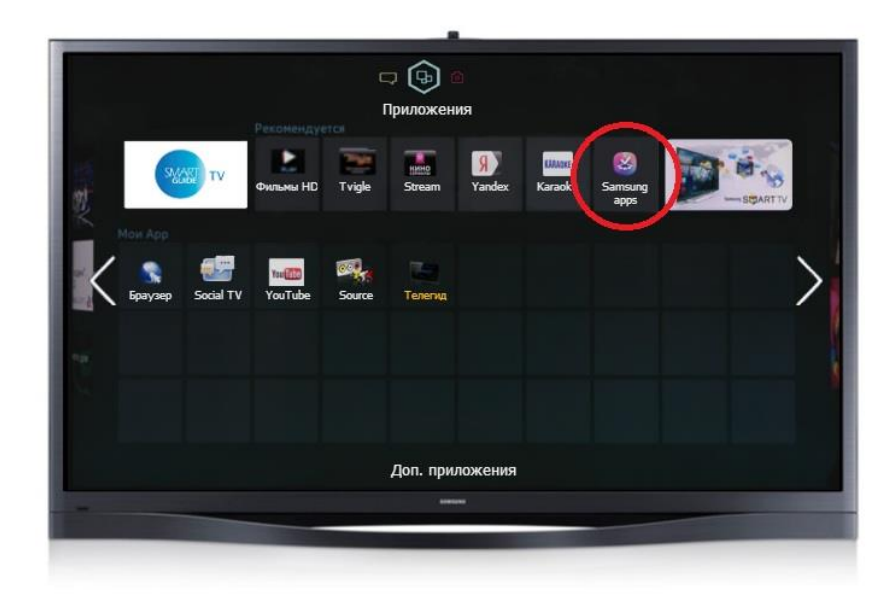

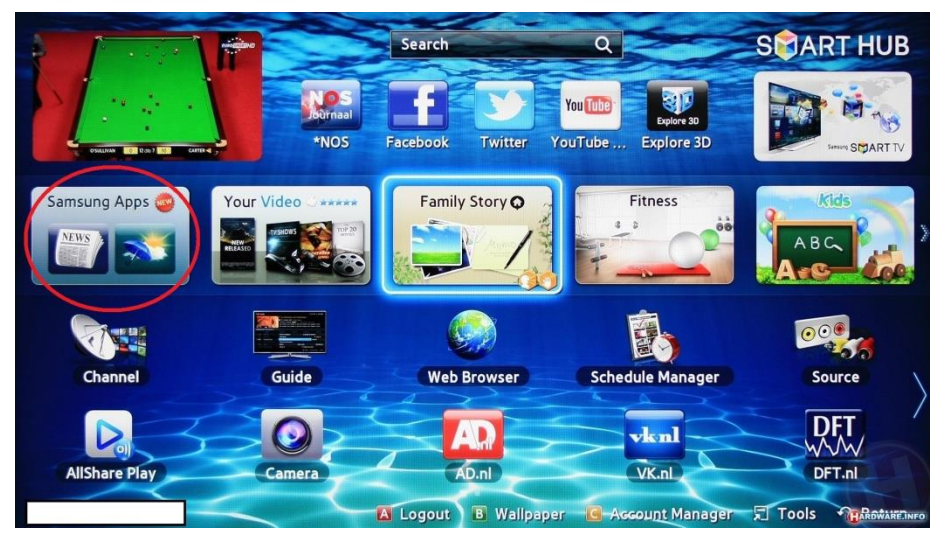

3. Выберите раздел видео и найдите приложение «**Peers TV**»,

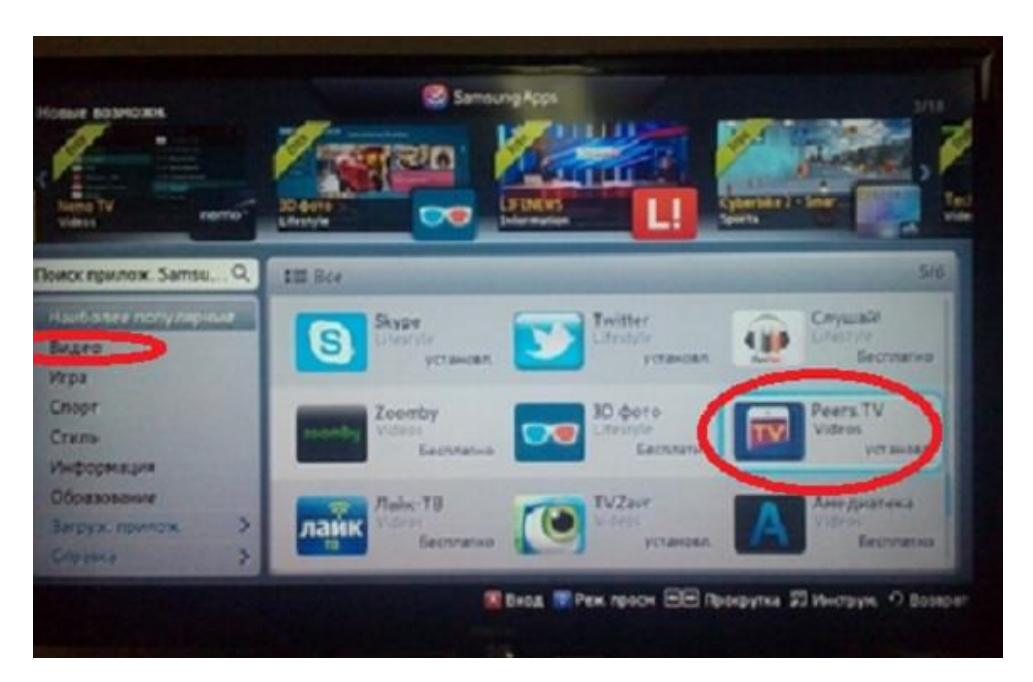

\*для быстрого поиска приложения Вы также можете воспользоваться строкой поиска, введя в ней его название

после чего нажмите на пульте кнопку **[OK]**

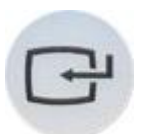

4. В открывшемся меню нажмите кнопку «**Загрузка**».

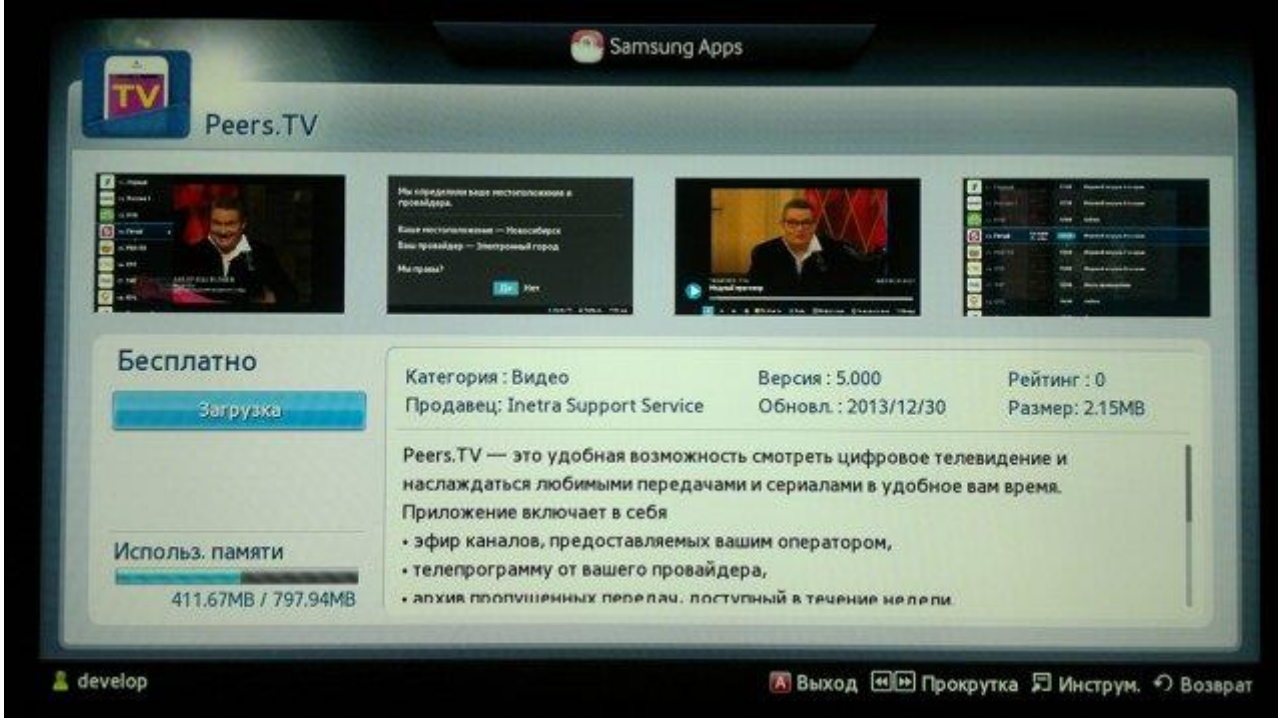

5. После установки появится окно с предложением о запуске программы, нажмите «**Запустить**» или «**Запуск**».

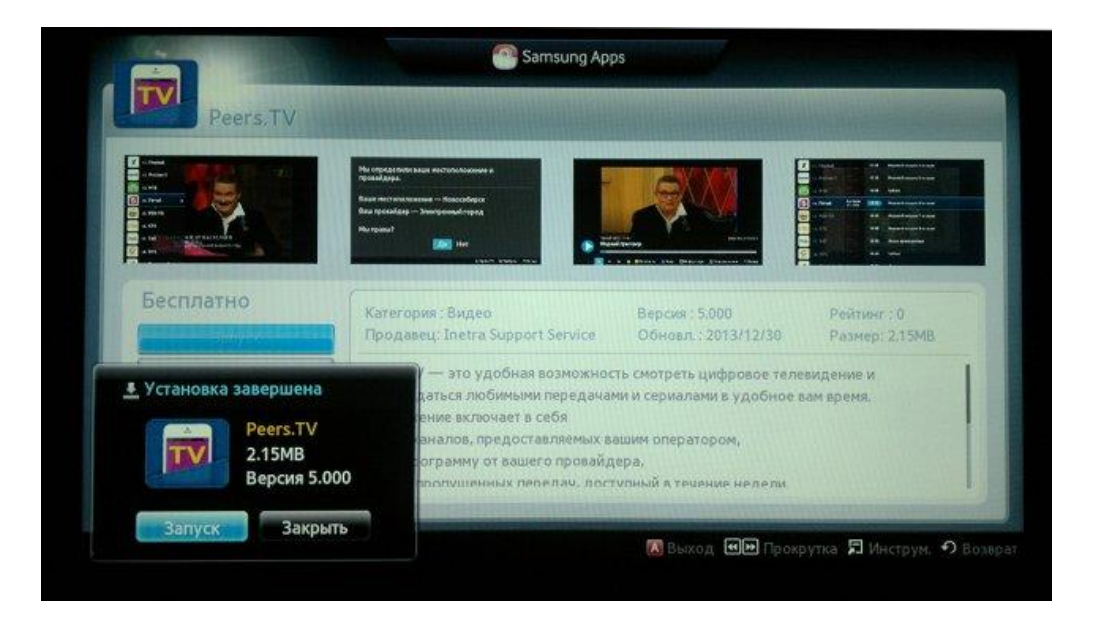

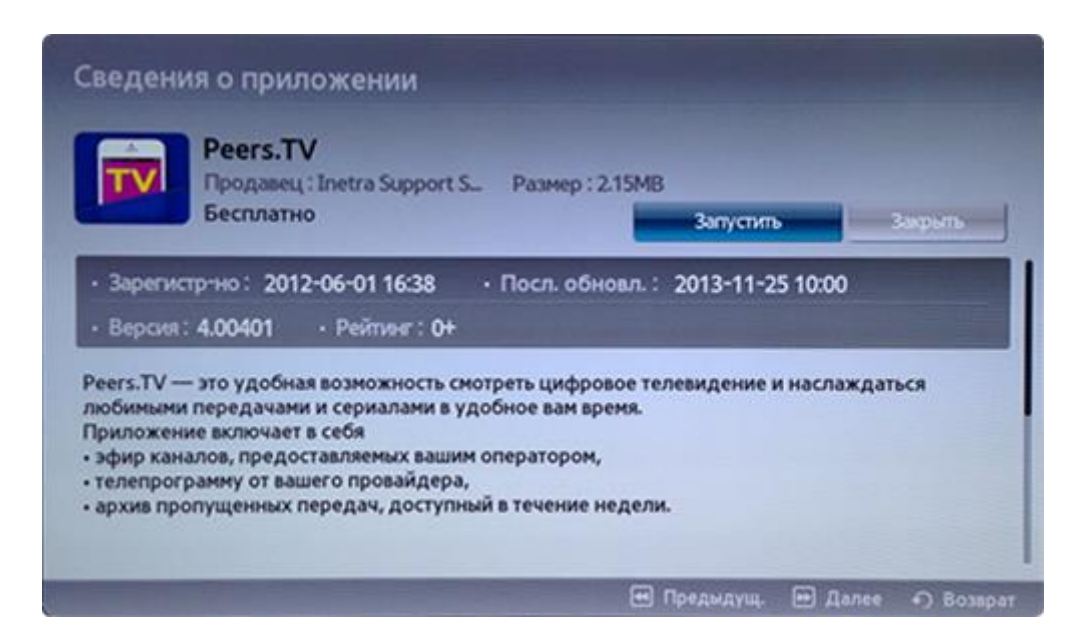

При первом запуске приложение автоматически определит провайдера «Астрателком»,

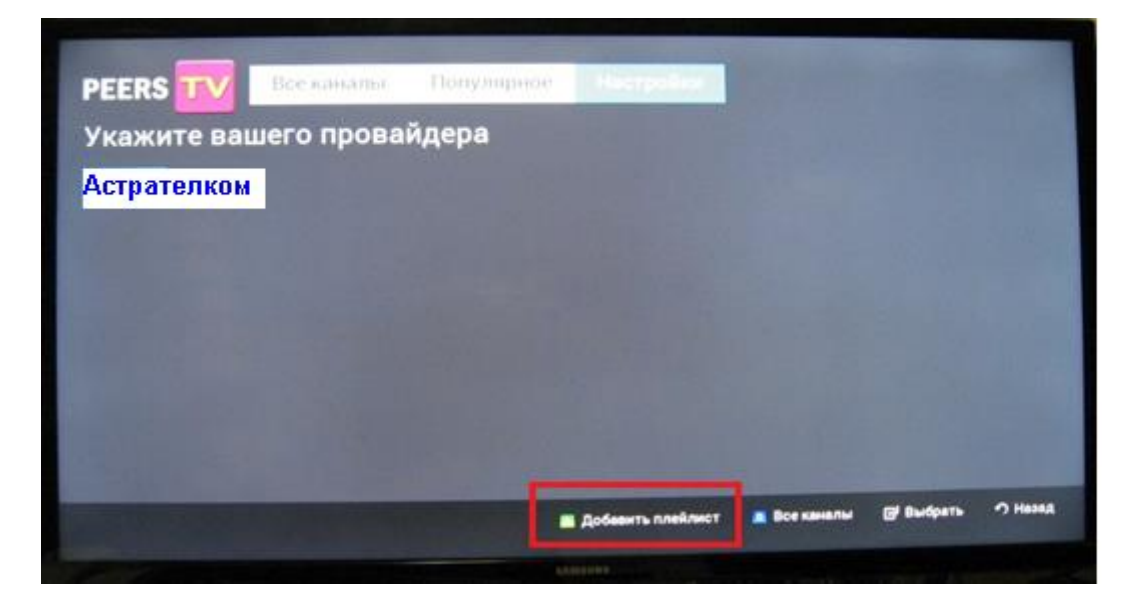

Для загрузки корректного плейлиста нужно его прописать вручную. Нажмите на пульте зеленую кнопку [В], на экране откроется меню со строкой для ввода адреса к плейлисту,

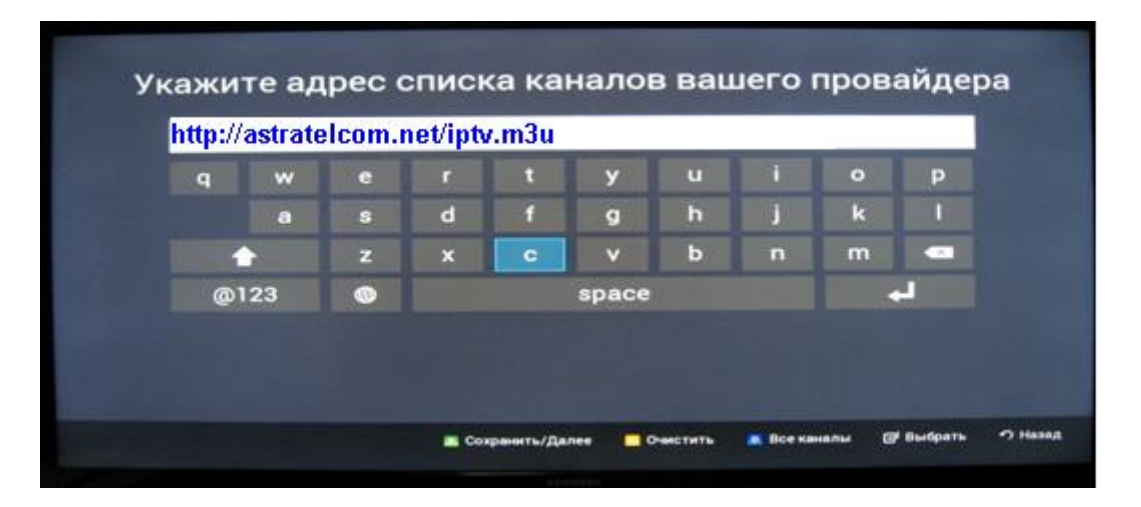

впишите адрес.

Когда Вы введёте адрес, снова нажмите на пульте зеленую кнопку [B], чтобы сохранить введённые настройки; несколько секунд будет происходить загрузка актуального плейлиста, сопровождаемая анимацией, после чего снова откроется приложение с корректным плейлистом. Для выбора каналов на пульте используйте кнопки (сенсор) влево или вправо.

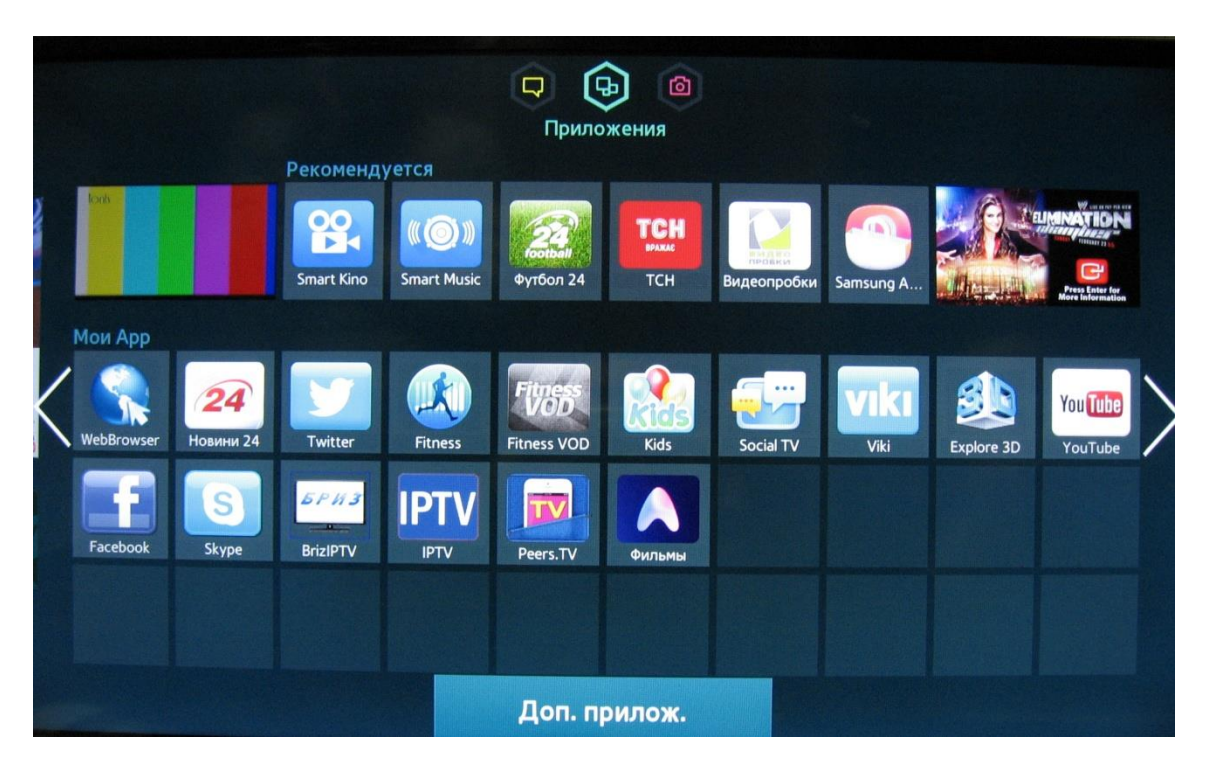

После установки, приложение «**Peers TV**» появится в окне «**Мои Арр»**

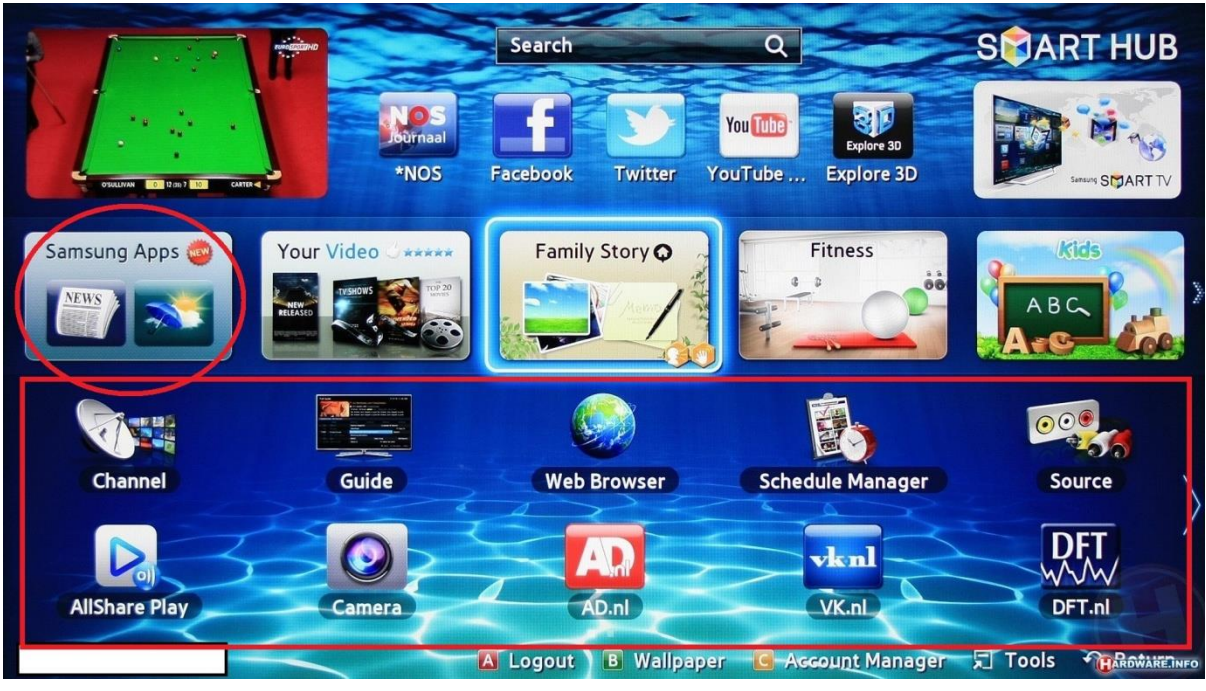

## *А так же мы предоставляем вторую инструкцию по установке и настройке виджета на SMART телевизорах Samsung*

## **Устанавливаем виджет nStreamLmod**

Для тго чтобы смотреть на своем телевизоре IPTV телевидение Вам необходимо установить специальное приложение nStreamLmod. Данное приложение представляет собой программу-плеер, которая способна читать плейлисты в формате .xml и .m3u. далее рассмотрим последовательность действий, которая позволит Вам настроить IPTV телевидение на телевизоре Samsung Smart TV.

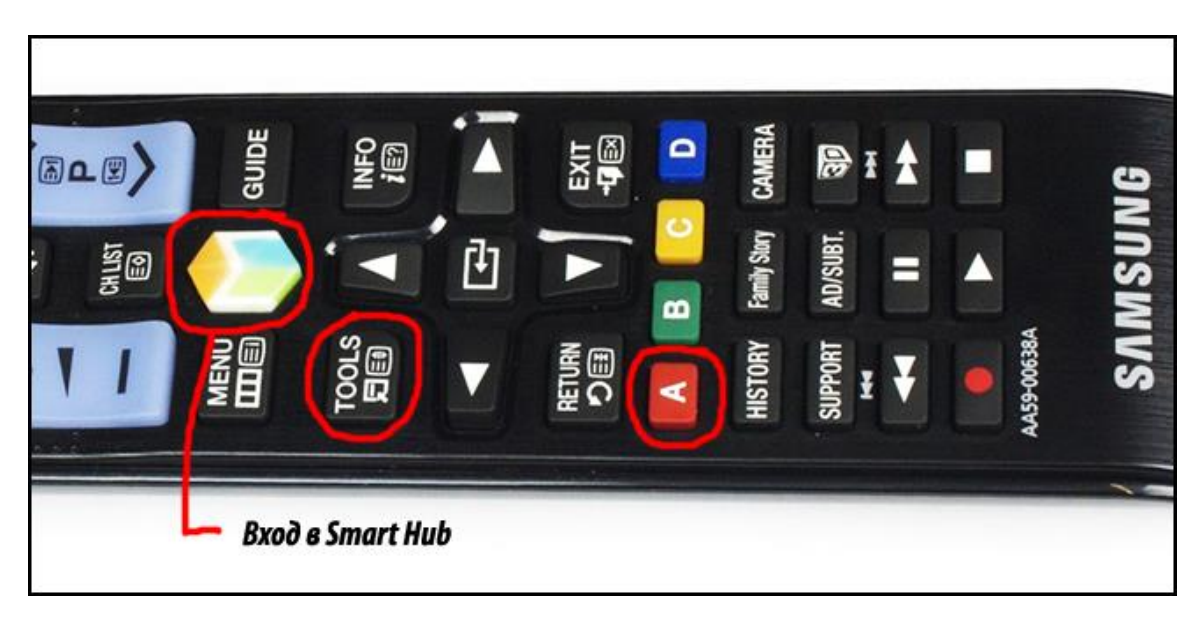

1. Для начала нужно зайти в Smart Hub нажав кнопку на пульте телевизора.

2. Далее нажмите на пульте кнопку «A» (чаще всего она красного цвета).

3. Переходим в пункт «Создать рабочую запись» и вводим необходимые данные. Это логин "develop" и пароль "123456".

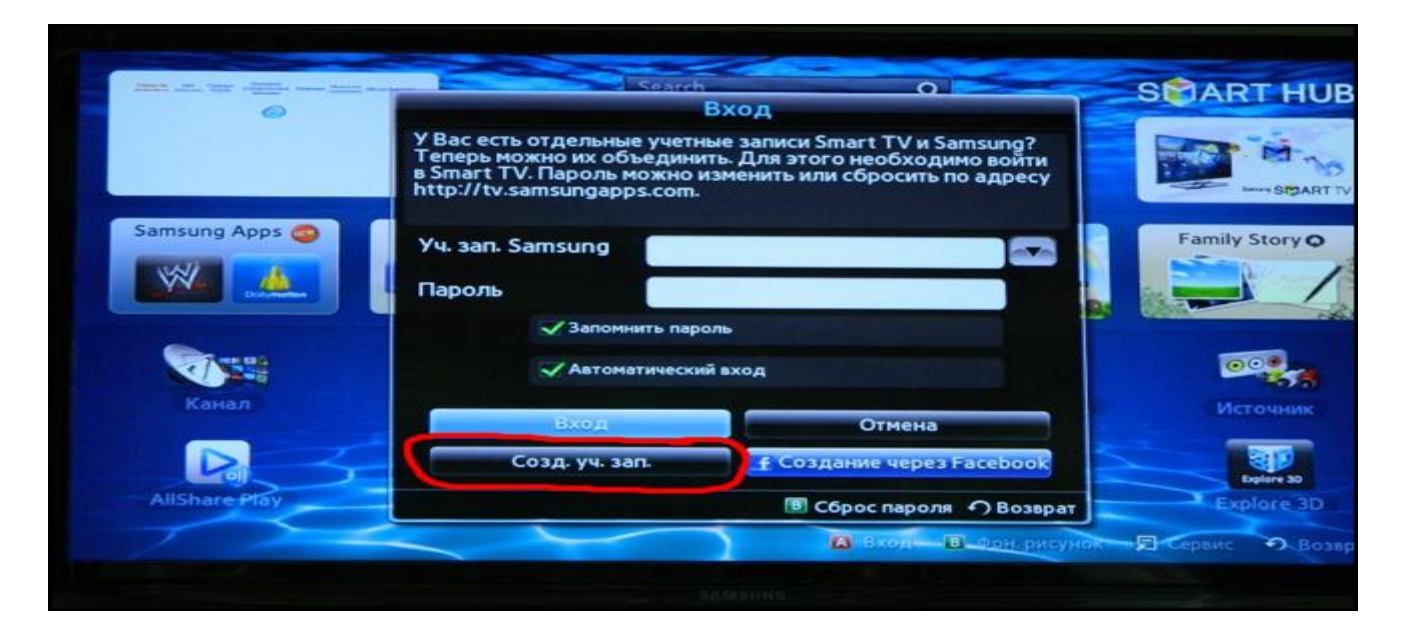

4. После введения всех указанных выше данных, нажимаем «Создать рабочую запись».

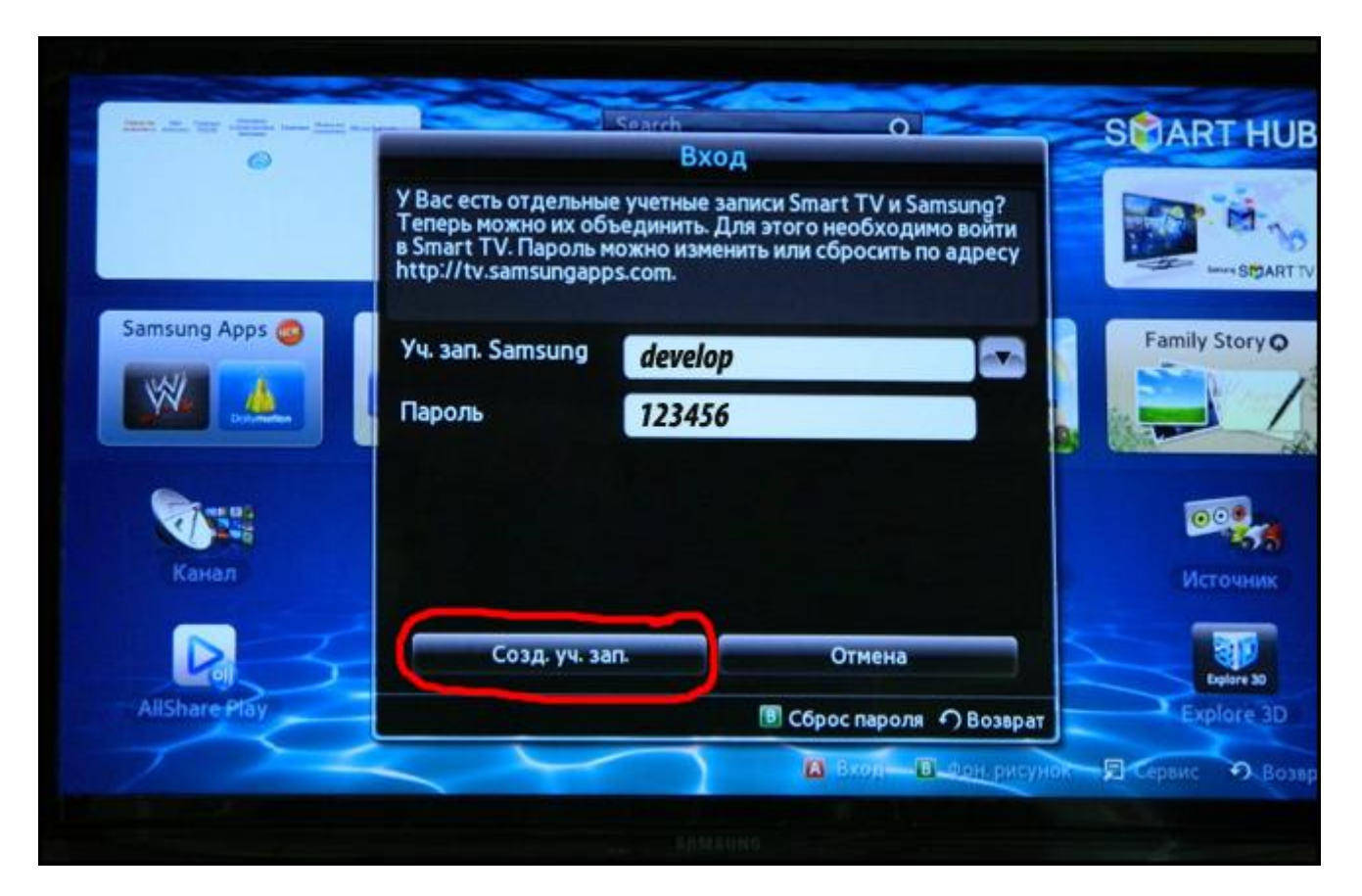

5. Теперь введите логин и пароль, который позволит войти в созданную учетную запись.

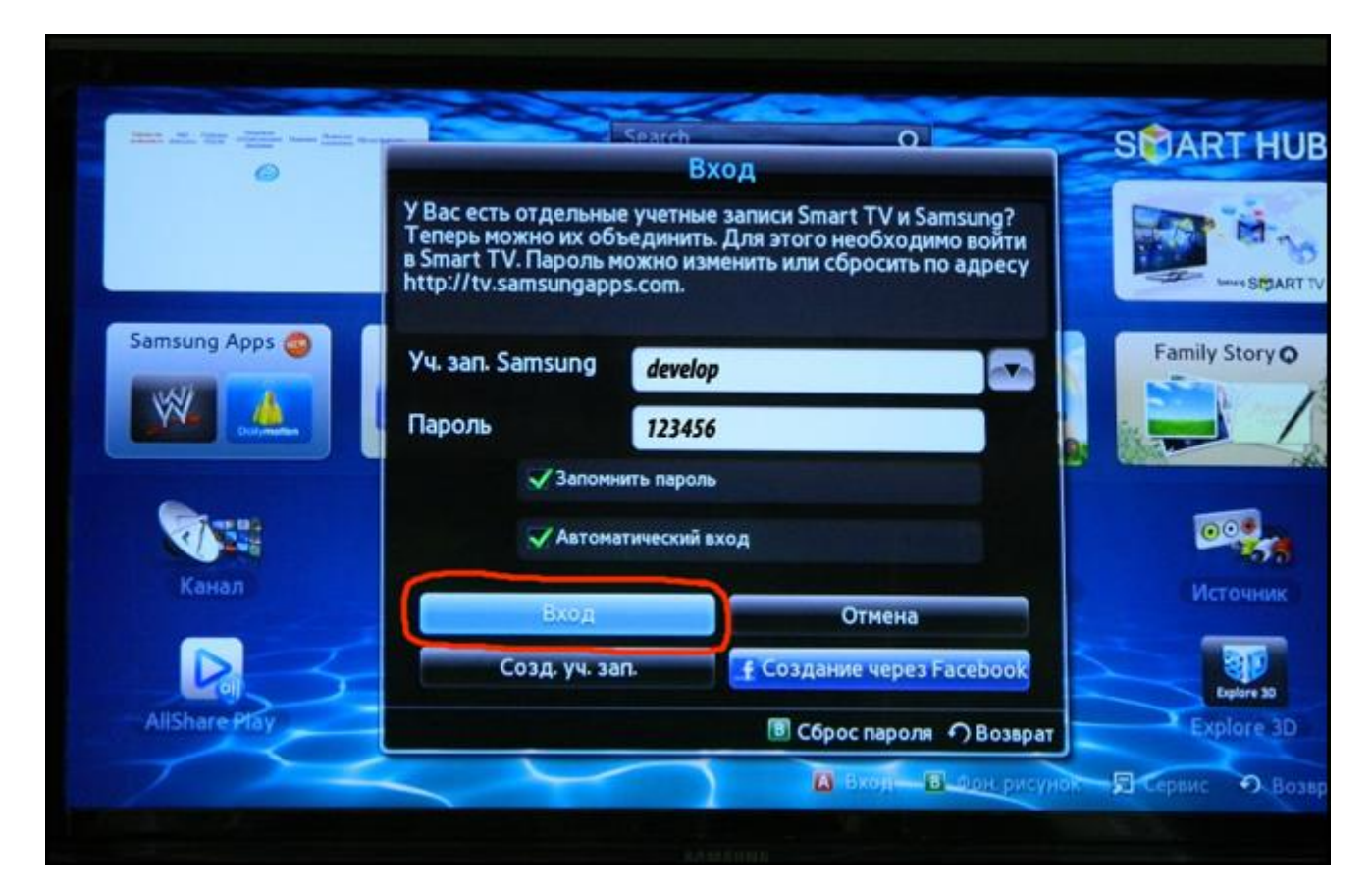

6. Найдите на пульте кнопку «Tools» и нажмите ее, после этого выберите пункт «Настройки».

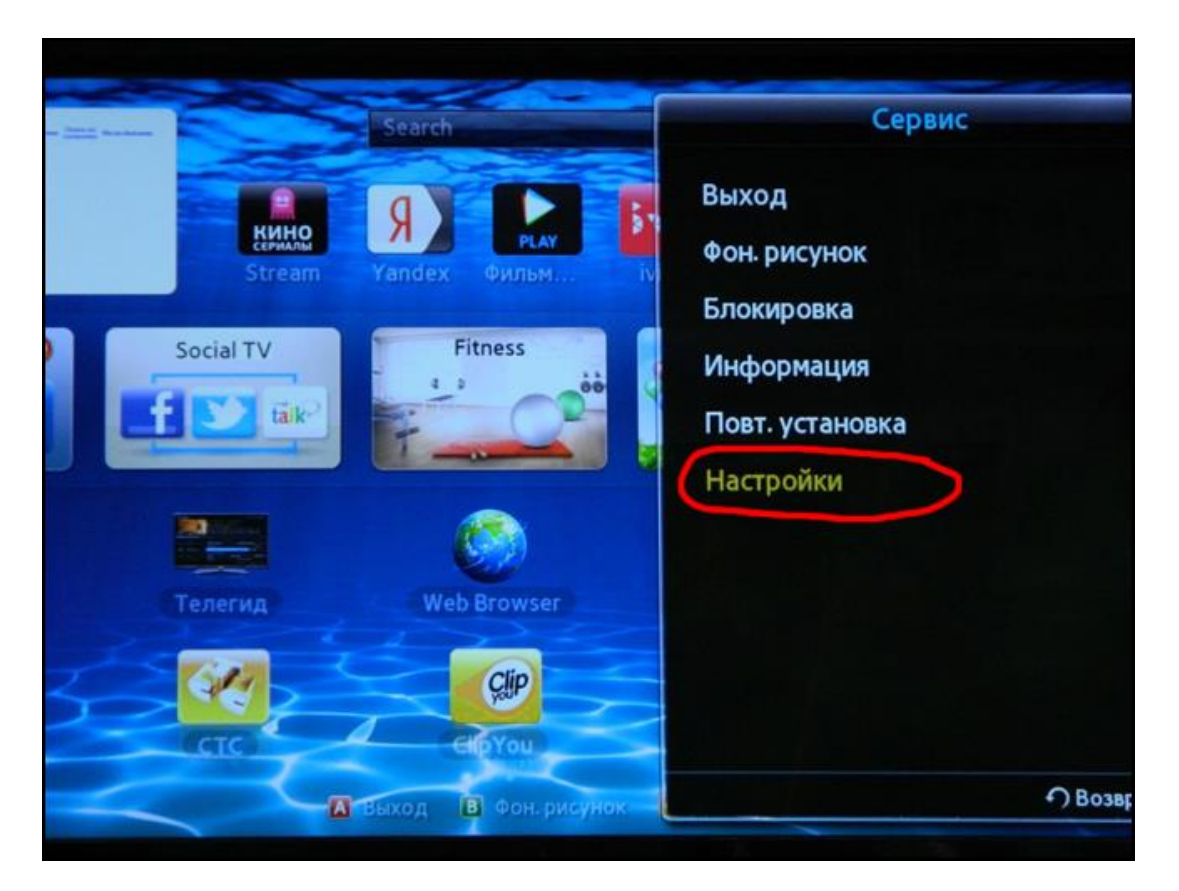

7. Перед Вами появиться окошко, в котором нас интересует пункт «Разработка».

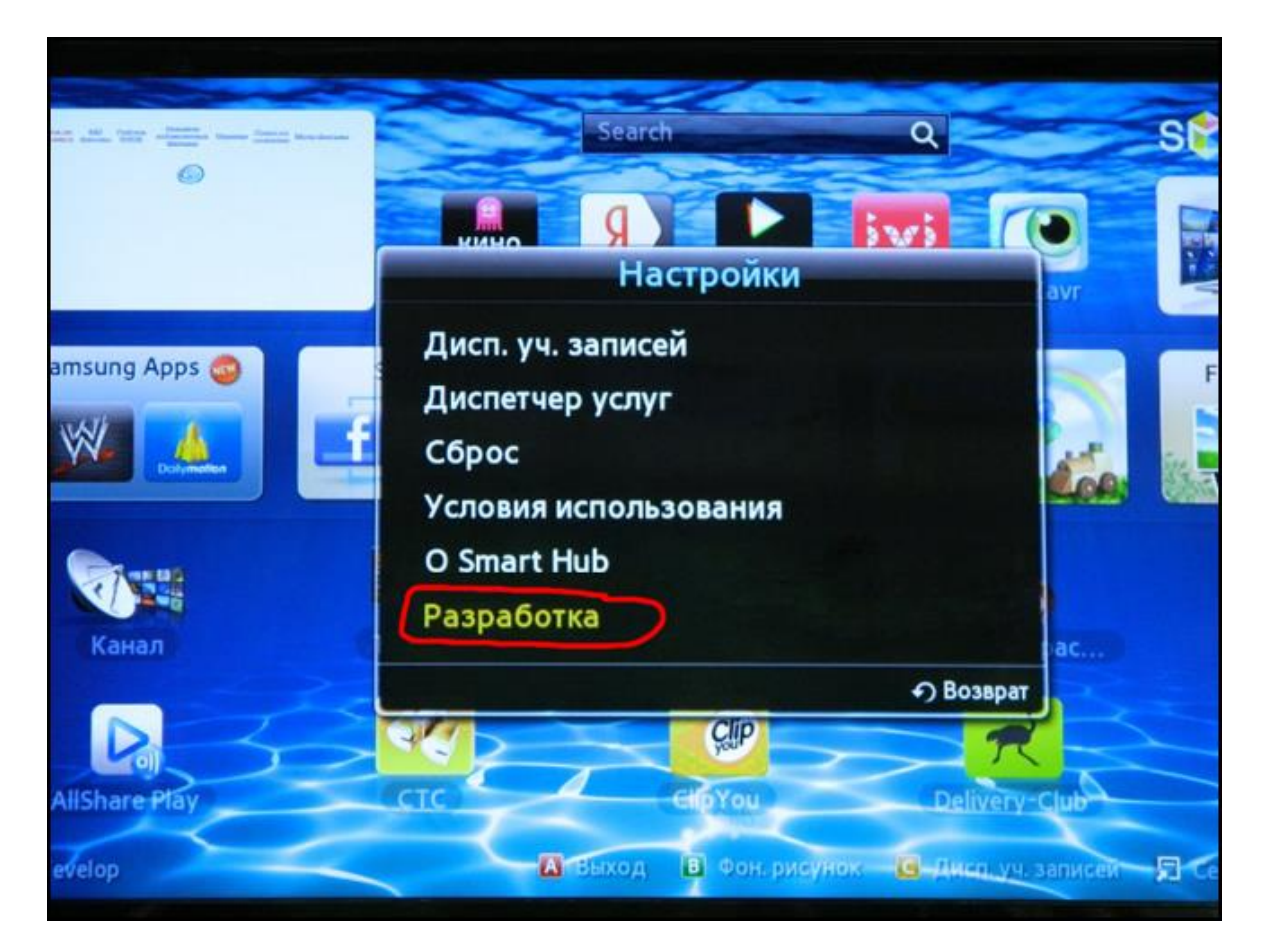

8. Далее необходимо указать IP адрес сервера, к которому будет обращаться телевизор для поиска нужной нам программы. С помощью нее мы планируем настроить IPTV на телевизоре Samsung Smart TV. Заходим в пункт «Настройка IP адреса».

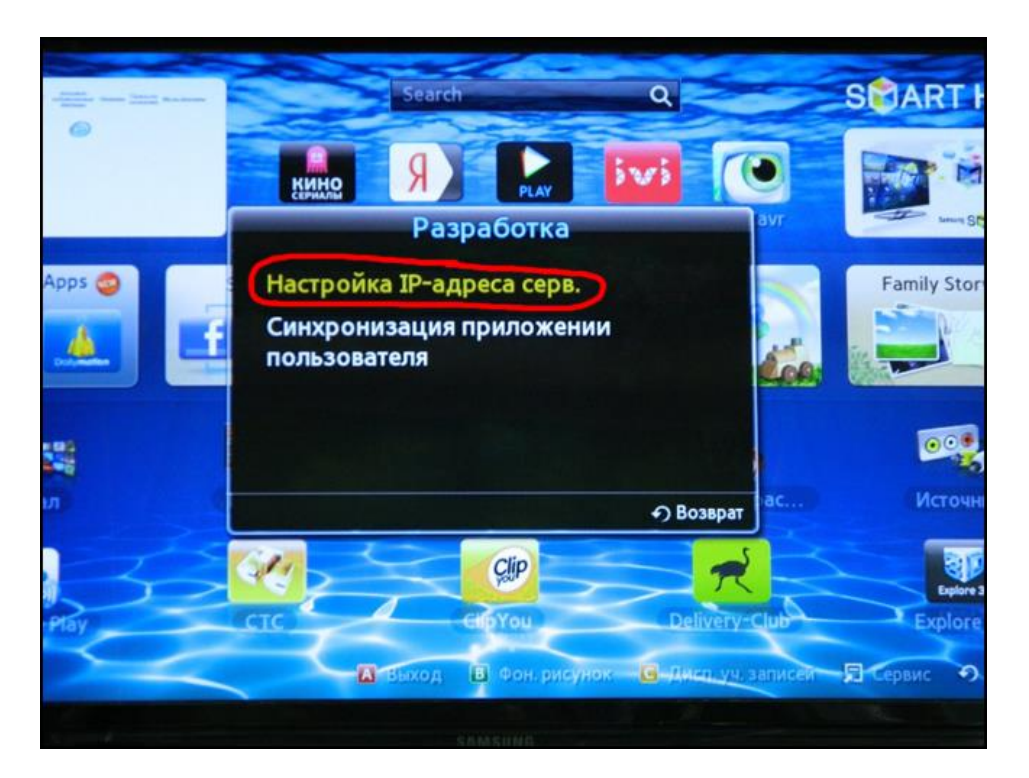

Введите следующий адрес.

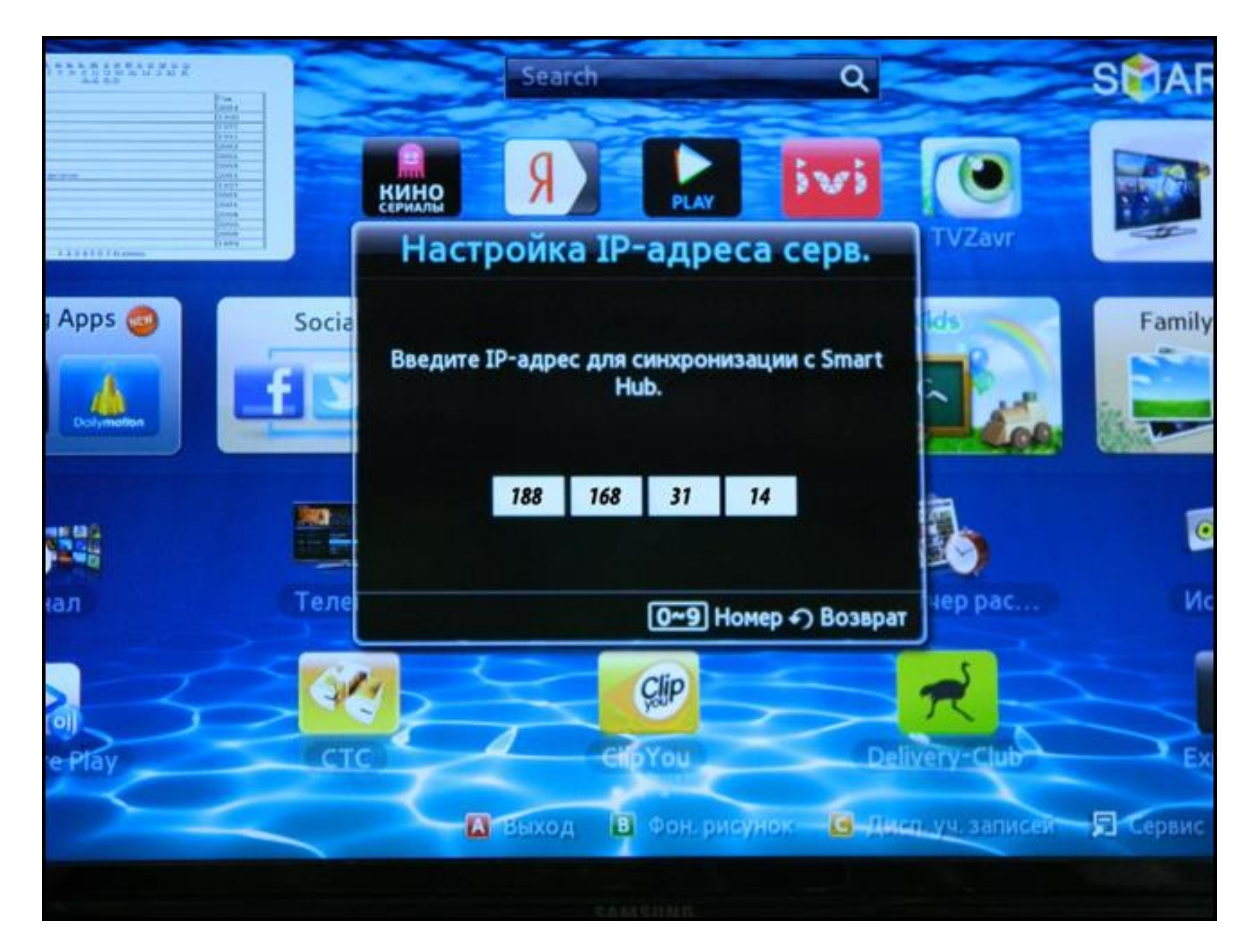

Такой IP адрес тоже подходит.

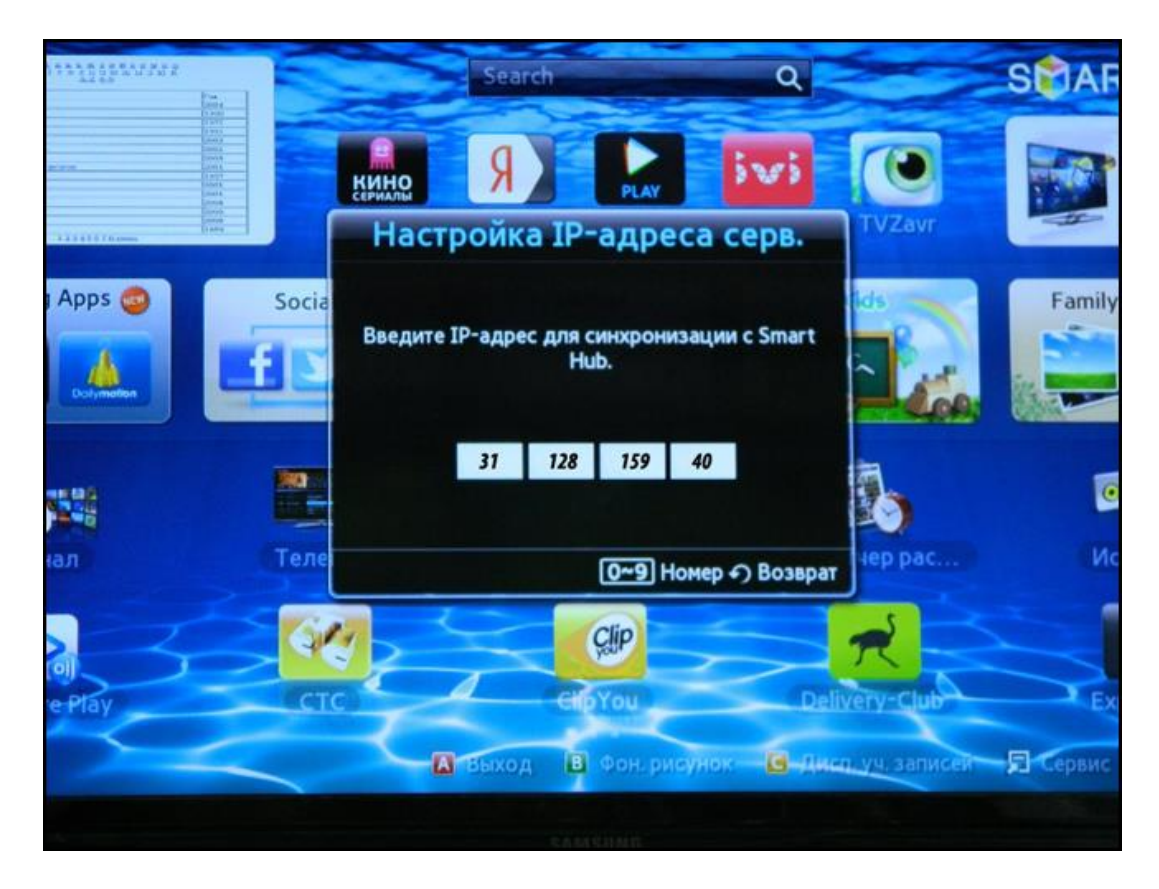

9. После этого нажимаем «Синхронизация приложений». Напомним, что при этом возможно удаление ранее установленных приложений. Останутся только стандартные виджеты. Если Вас это не смущает, то продолжайте настройку.

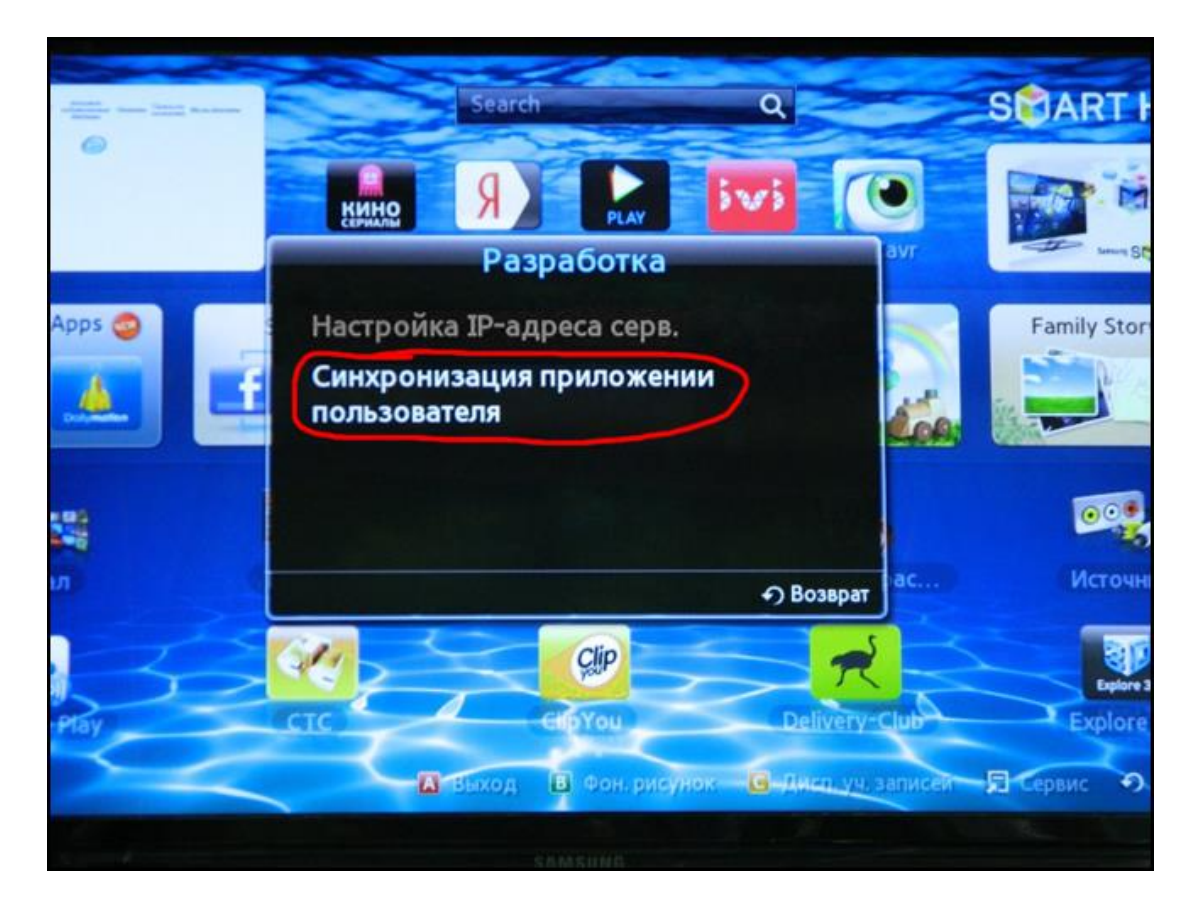

10. После завершения процедуры установки нажмите «Enter».

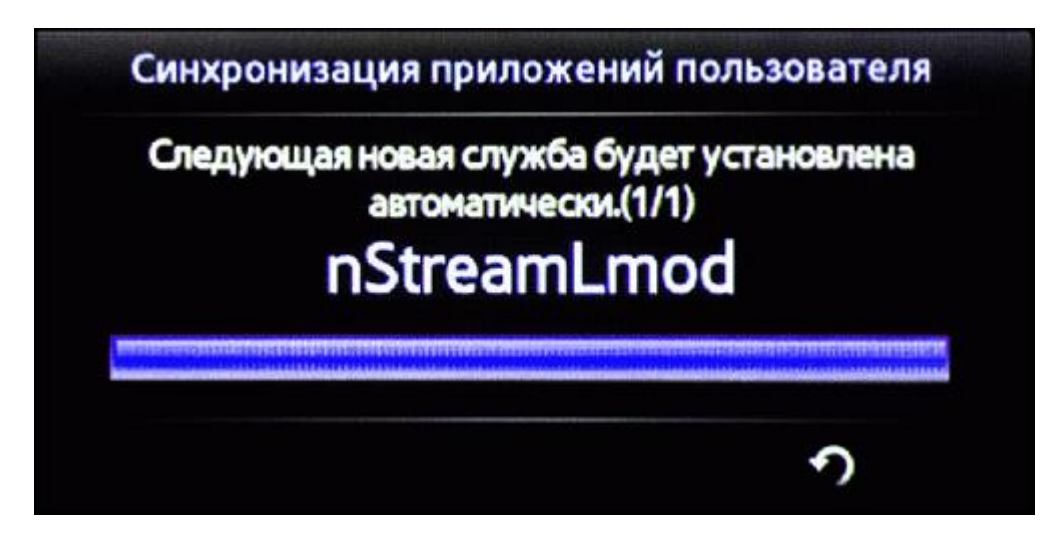

11. Теперь найдите в списке установленных на телевизоре приложений программу nStreamPlayer и запустите ее.

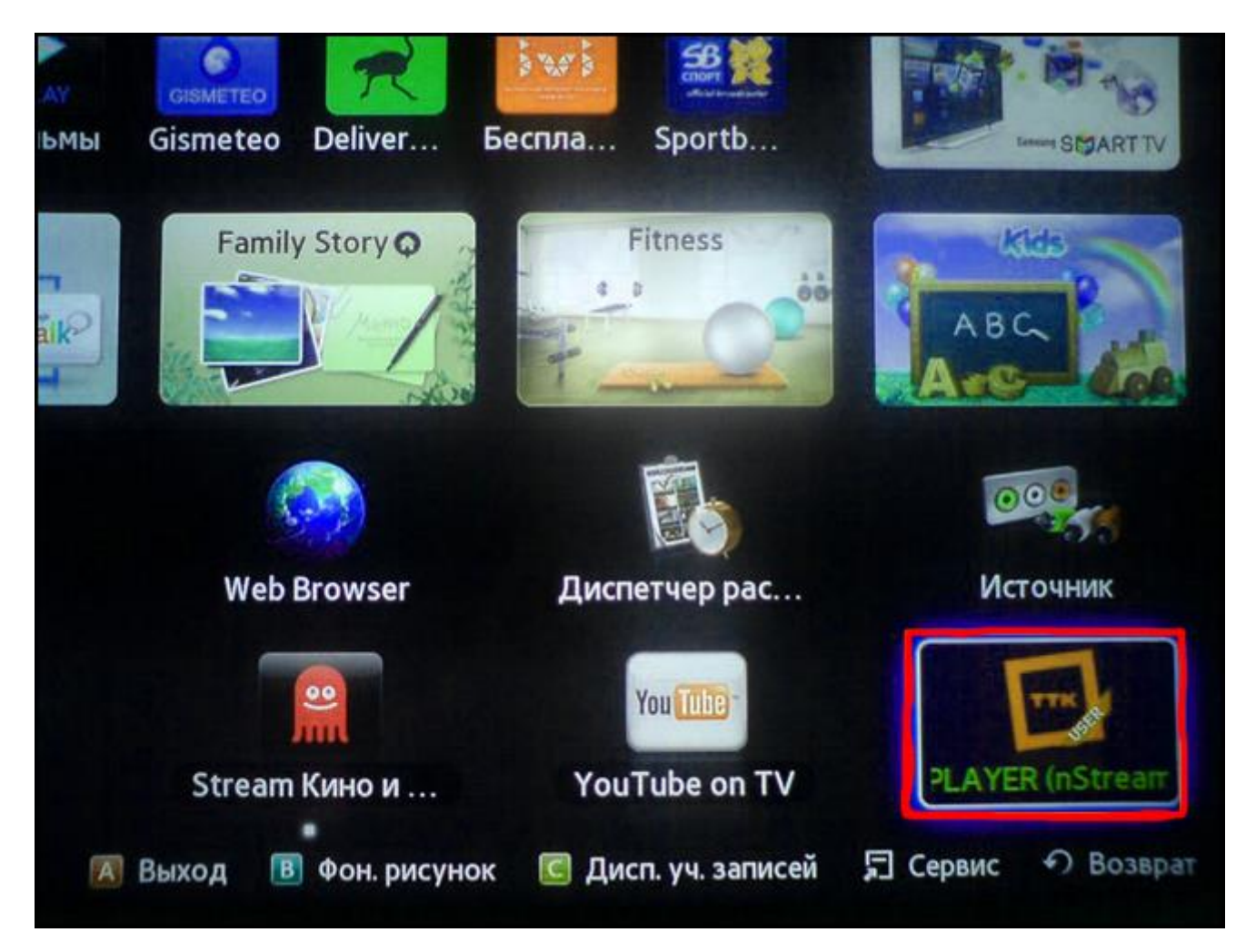

12. В поле «Playlist URL 1» введите следующий адрес «http://astratelcom.net/iptv.m3u» или второе поле «http://astratelcom.net/iptv1.m3u»

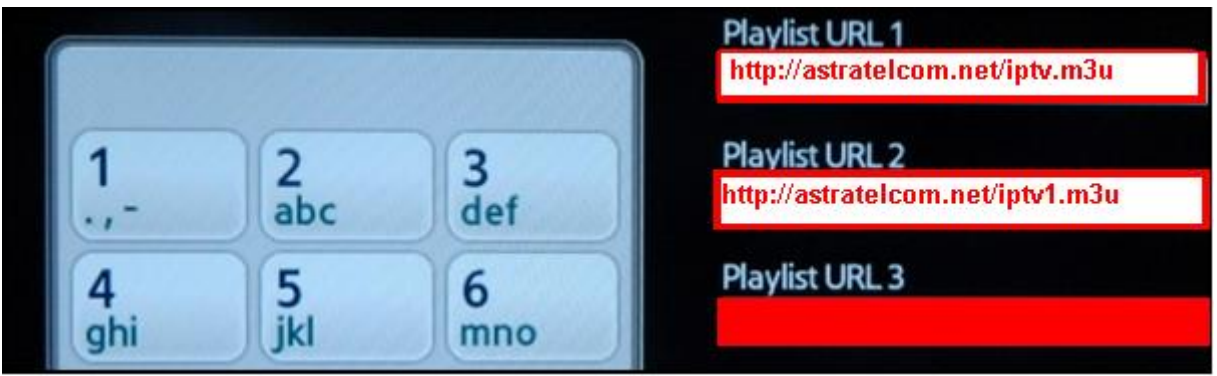

13. После всех манипуляций, при запуске приложения nStreamPlayer будет появляться список доступных для просмотра каналов.

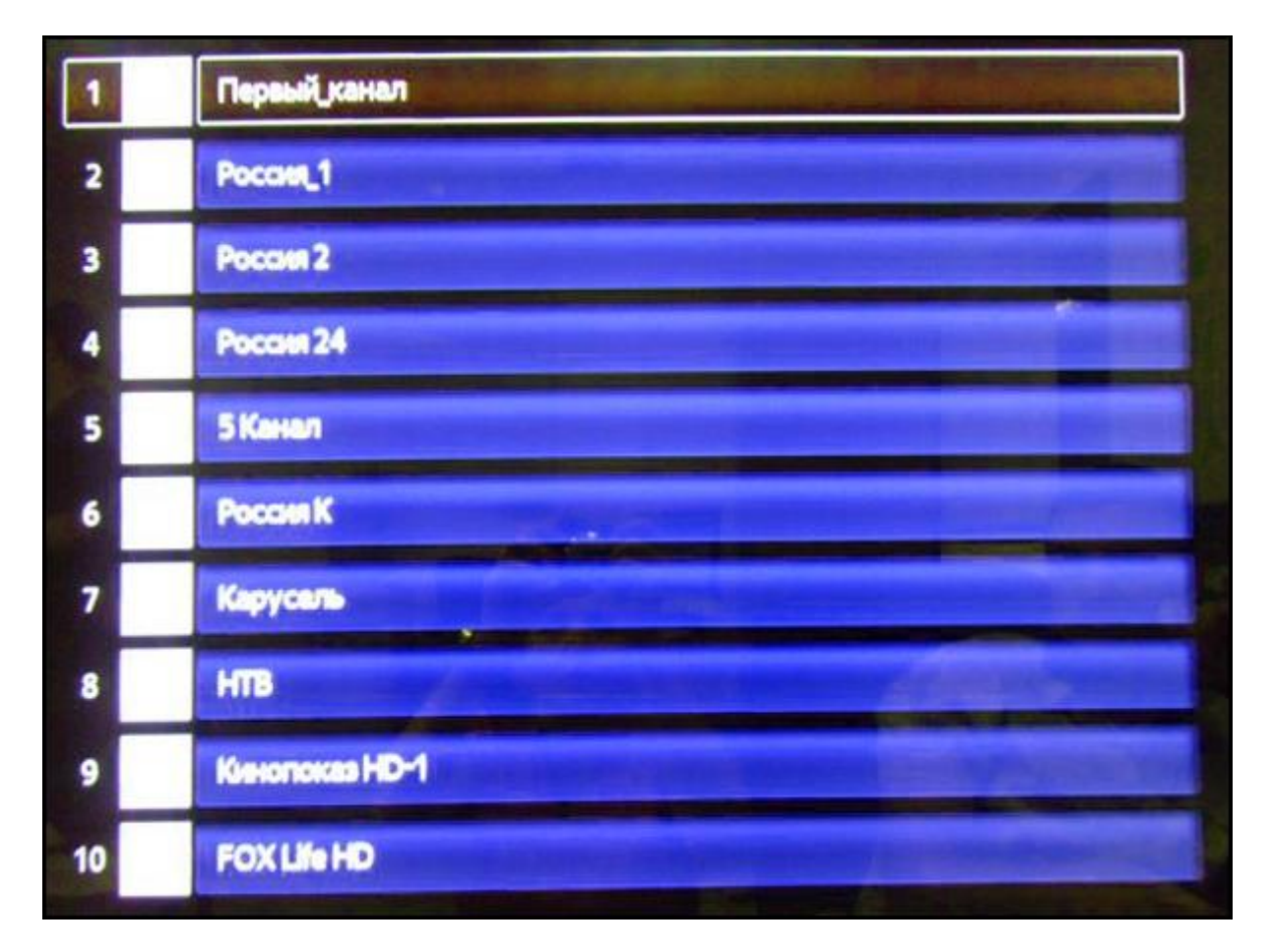

14. Обратите внимание, что на рабочем столе Smart Hub теперь присутствует ярлык с новым приложением для просмотра IPTV.

Напомним, что установка приложения nStreamPlayer необходима для того, чтобы осуществить настройку IPTV на телевизоре Samsung Smart TV.

# *Для телевизоров LG используется следующий виджет:*

SS IPTV

### **5. В приложении нужно указать путь к плейлисту того пакета IPTV, которым Вы пользуетесь.**

**Обратите внимание!** Программное обеспечение Ваших телевизоров и приложений (виджетов) разрабатывается не нами, а сторонними разработчиками или производителями техники. После перепрошивки или обновления программного обеспечения «Smart» телевизора приложения могут перестать функционировать и требовать обновления, переустановки или изменить своё название в списке приложений (необходимо смотреть на тематическом форуме или сайте производителя).